# **Lenovo Partner Hub: Cadastro**

1

**OVOUS** 

O novo portal de parceiros globais : Registro

2021 Lenovo. All rights reserved.

#### **Cadastro**

Lenovo Partner Hub: Cadastro

## Lenovo **Partner Hub**

- Como parte do esforço Lenovo para transformer a experiência de nossos parceiros em fazer negócios conosco, a Lenovo projetou e lançou um novo portal de Parceiros Global – Lenovo Partner Hub
- Você pode acessar o portal de parceiros Lenovo Partner Hub: [www.lenovopartnerhub.com](http://www.lenovopartnerhub.com/)
- **Lenovo Partner Hub** melhorará a experiência de nossos parceiros e os capacitará a vender melhor, entregando o **conteúdo certo** na **hora certa** para o **público certo.**

## **Onboarding Registration**

- 1. [Registrar sue organização](#page-5-0) como um novo Parceiro Lenovo
- 2. [Registro de Novo Usuário –](#page-17-0) para se registrar como usuário em um parceiros Lenovo já registrado.

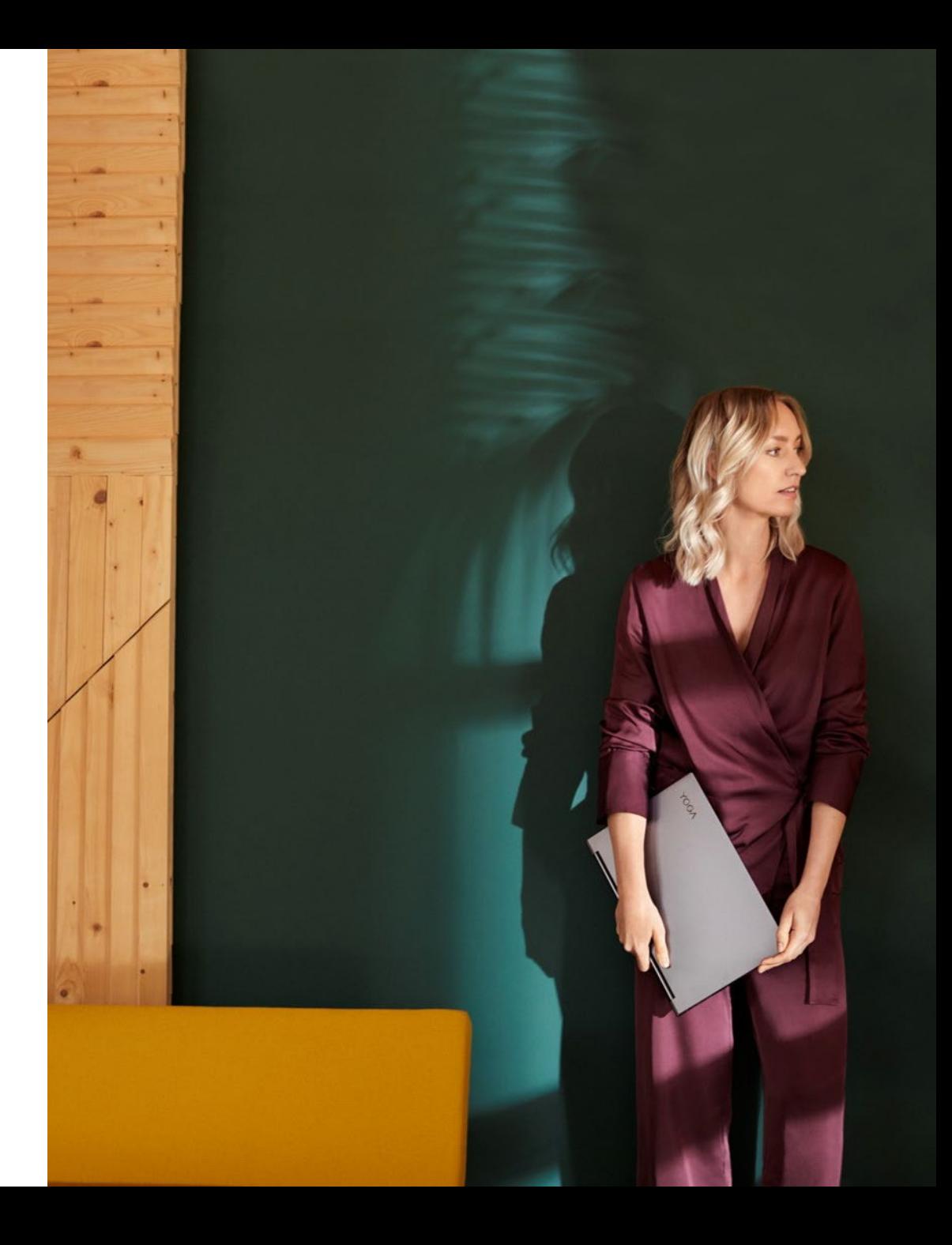

#### **Initiate the Registration Process**

Access the Lenovo Partner Hub: [www.lenovopatnerhub.com](http://www.lenovopatnerhub.com/)

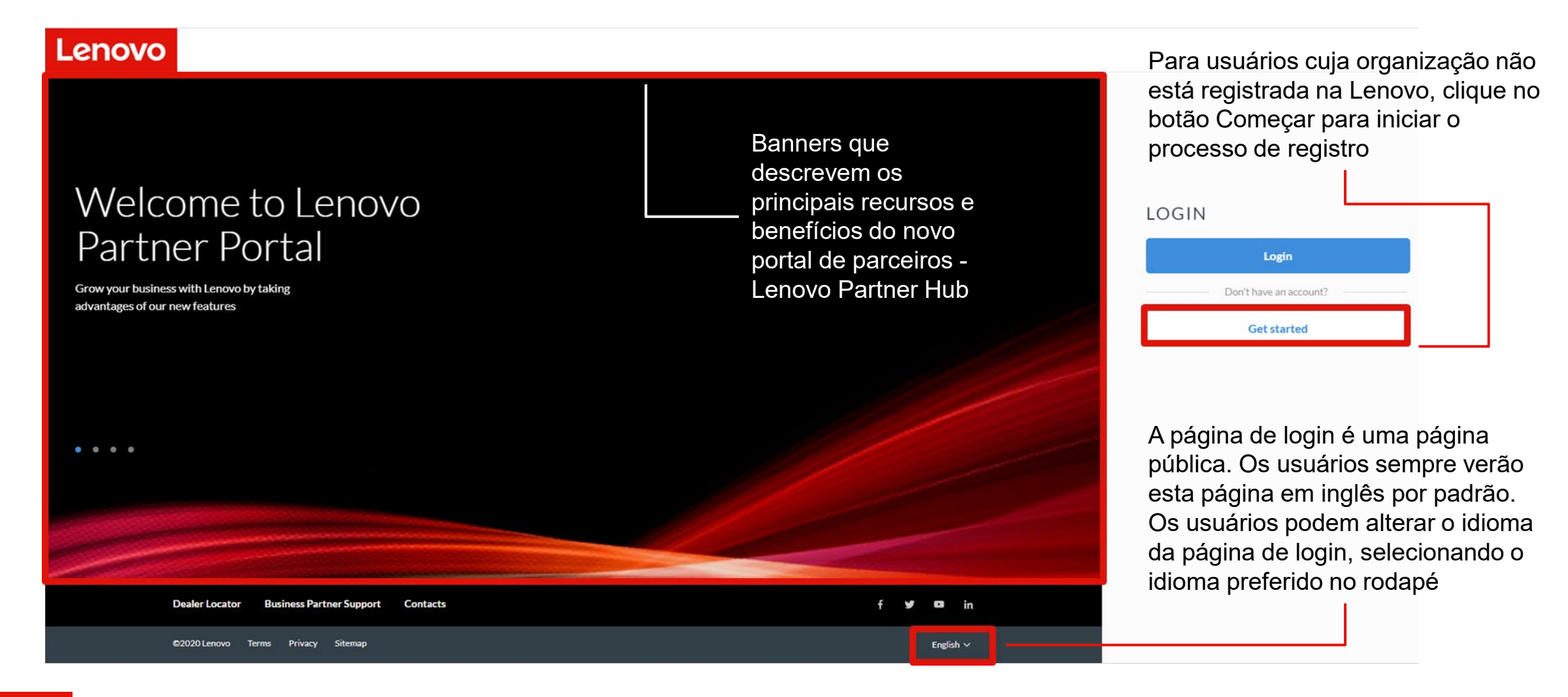

#### **Inicie o processo de registro**

Esta página inicial de registro o guiará para iniciar seu processo de registro. Siga as etapas abaixo para iniciar seu registro.

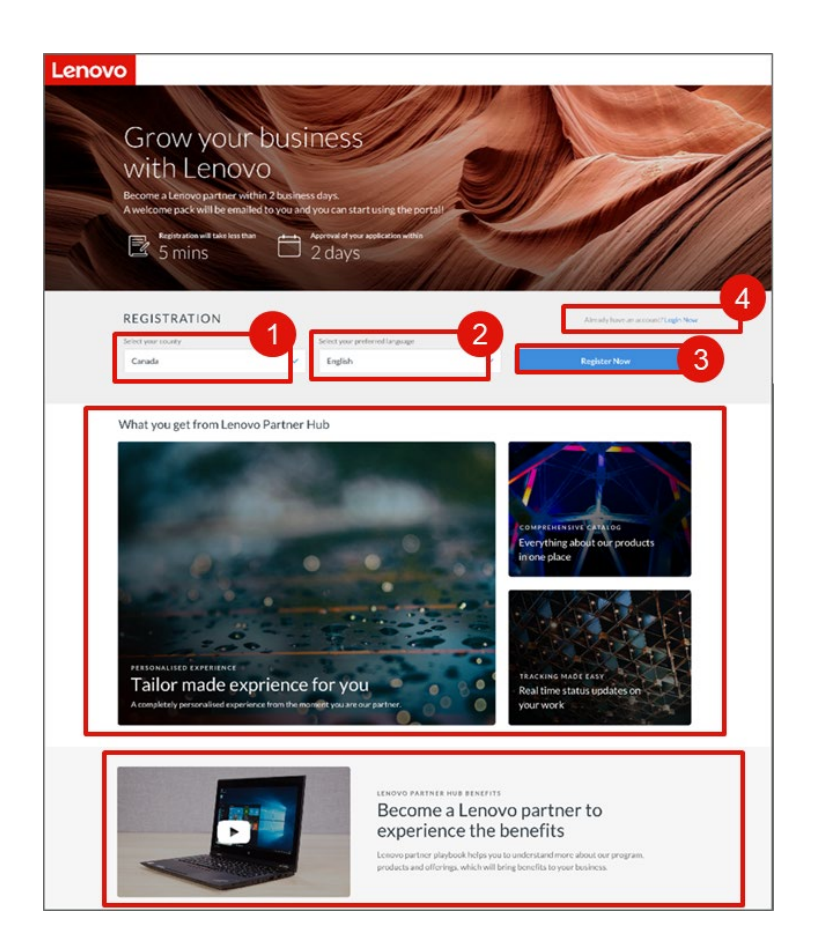

- 1. Selecione seu país no menu suspenso
- 2. Selecione seu idioma preferido. Depois de selecionar o idioma preferido, ele será salvo no seu perfil. Você verá o portal neste idioma preferido após o login.
- 3. Clique em **Registrar agora** para iniciar o processo de registro
- 4. Ou clique em **Login agora** se você já tiver uma conta

#### **Ótimos novos recursos**

- Você também pode assistir ao nosso Vídeo de integração demonstrando os novos recursos do portal na página de ajuda do portal.
- O processo de registro recém-redesenhado levará menos de cinco minutos para ser concluído. Você pode esperar uma resposta da Lenovo dentro de dois dias úteis

## <span id="page-5-0"></span>**Registro de novo parceiro**

Para registrar um novo parceiro Lenovo no Lenovo Partner Hub Lenovo Partner on Lenovo Partner Hub

#### **Siga o processo de registro**

Onboarding Registration

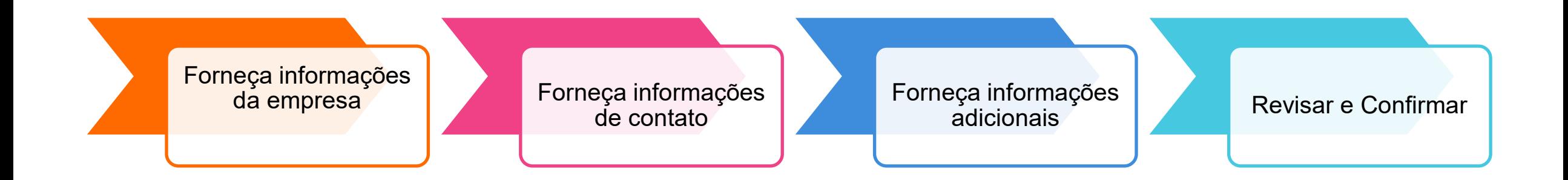

### **Registro de parceiro: Etapa 1: Fornecer informações da empresa**

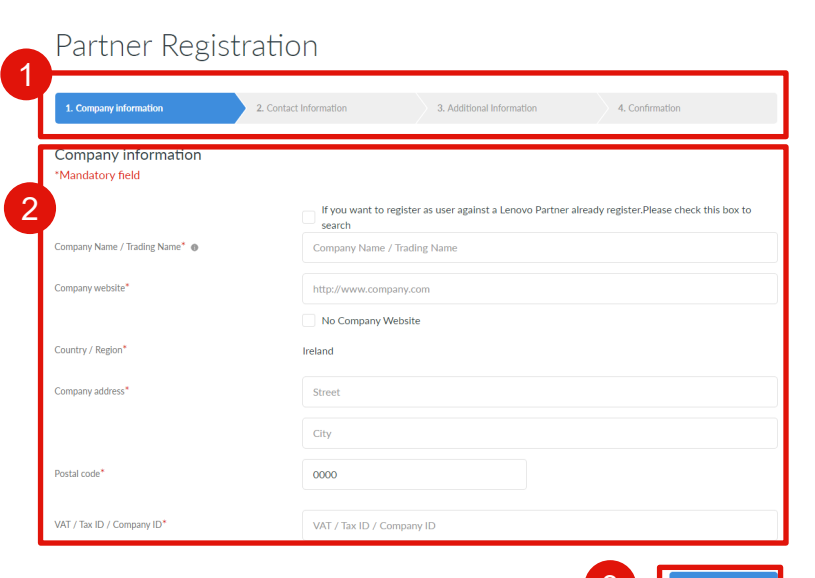

 $3$   $\blacksquare$  Validate

Lenovo 2021 Lenovo. All rights reserved.

- 1. Você pode ver o andamento do seu processo de registro no topo da página
- 2. Os seguintes campos obrigatórios de informações da empresa são destacados com o asterisco vermelho:
	- Nome da empresa / nome comercial
	- Site da emrpesa
	- País
	- Endereço da Empresa
	- Estado / Província / Condado
- 3. Clique no botão **Validar para** prosseguir para a próxima etapa

#### **Ótimos novos recursos**

- São fornecidas dicas de ferramentas para campos para explicar quais informações você precisa preencher
- Se sua empresa já estiver cadastrada no sistema, você será orientado a fornecer informações da empresa em falta ou suas informações pessoais

#### **Registro de parceiro: Etapa 1: fornecer informações da empresa**

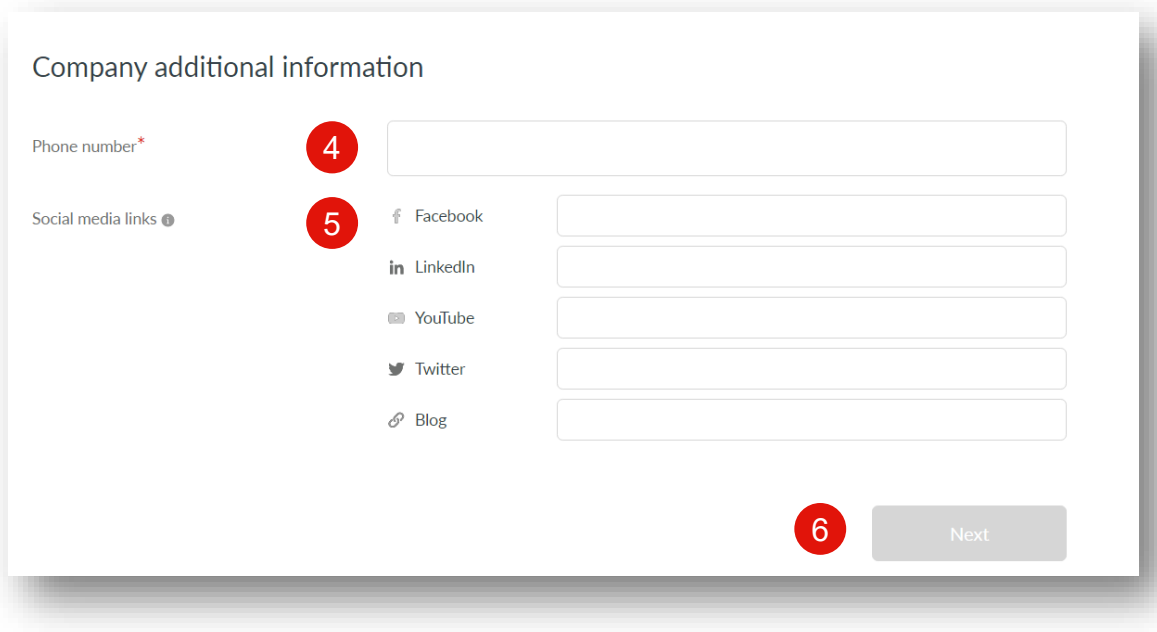

- 4. Digite o número do telefone
- 5. Insira os detalhes das mídias sociais da organização
- 6. Aperte **Next**

#### **Registro de parceiro: Etapa 2: fornecer informações de contato**

- 1. Digite o endereço de email da sua empresa
- 2. Clique no botão **Validar** para prosseguir para a próxima etapa

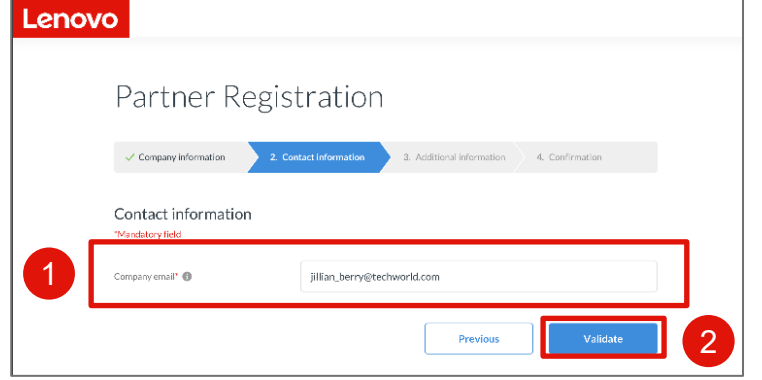

Depois de fornecer seu endereço de e-mail, o portal validará se você é um usuário existente e o orientará para fornecer as informações ausentes

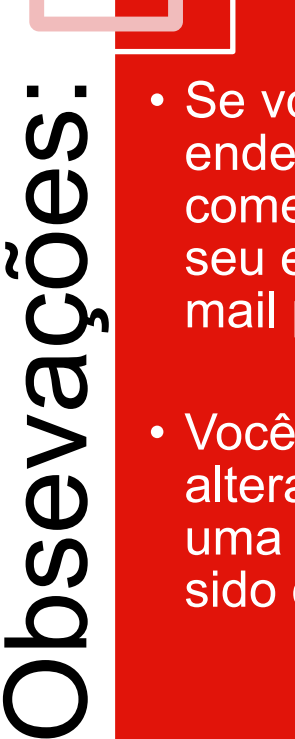

- Se você não tiver um endereço de e-mail comercial, pode usar seu endereço de email pessoal
- Você não pode alterar o e-mail criado uma vez que tenha sido confirmado

#### **Registro de parceiro, etapa 2: fornecer informações de contato**

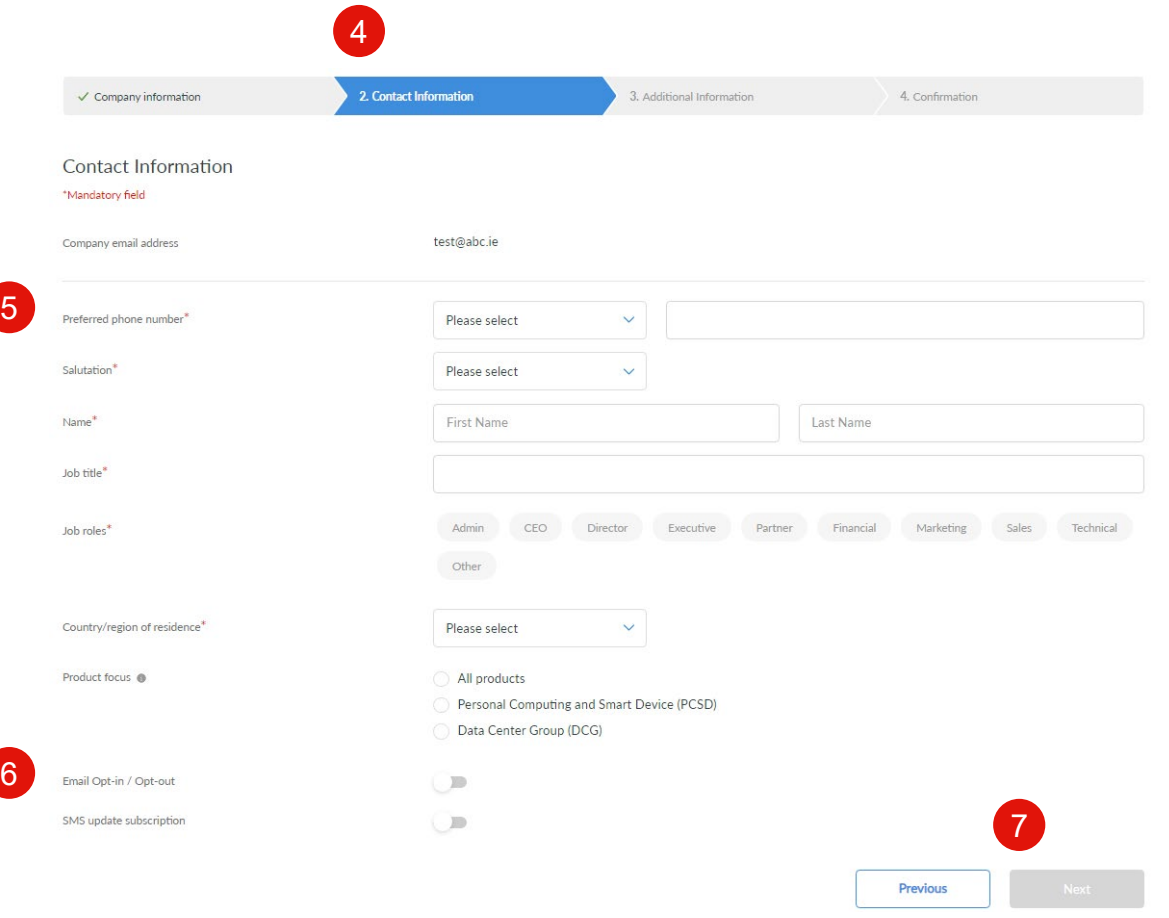

- 4. Você pode ver o andamento do seu processo de registro no topo da página
- 5. Os seguintes campos de informações da empresa obrigatórios são destacados com o asterisco vermelho:
	- a) Número de telephone preferido
	- b) Saudação
	- c) Nome
	- d) Cargo
	- e) Descrição do Cargo
	- País / região de residência
- 6. Ativação / desativação de e-mail e assinatura de atualização de SMS são seções opcionais
- 7. Clique em Avançar para prosseguir para a próxima etapa

#### **Clique em Avançar para prosseguir para a próxima etapa**

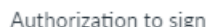

 $\times$ 

Please indicate if you are authorized to sign the Lenovo Partner Network and Special Bid agreements. The signing person should be the OFFICER OF THE COMPANY - in the roles such as CFO. CEO. etc.

Yes. I am authorized to sign.  $^\circledR$ 

No, I am not authorized to sign.

- Quando o parceiro clica no botão Avançar, um pop-up é mostrado ao parceiro perguntando se o parceiro é aprovador autorizado ou não.
- Quando o usuário seleciona Sim ou Não, apenas **Continuar** será ativado.
- Se o parceiro selecionar **Sim** na etapa 3,
	- a página de informações adicionais da empresa é exibida na terceira etapa. Nesta página o parceiro pode preencher todas as informações adicionais solicitadas sobre a empresa.
- Depois que o usuário seleciona Não,
	- Uma caixa de texto será exibida para fornecer o e-mail do usuário autorizado. Se o usuário não fornecer um ID de e-mail válido, o botão Continuar não será exibido.
	- O id de e-mail do aprovador autorizado deve ser diferente do id de e-mail fornecido para registro.

#### **Registro de parceiro: Etapa 3: forneça informações adicionais**

Autorização para assinar = Sim

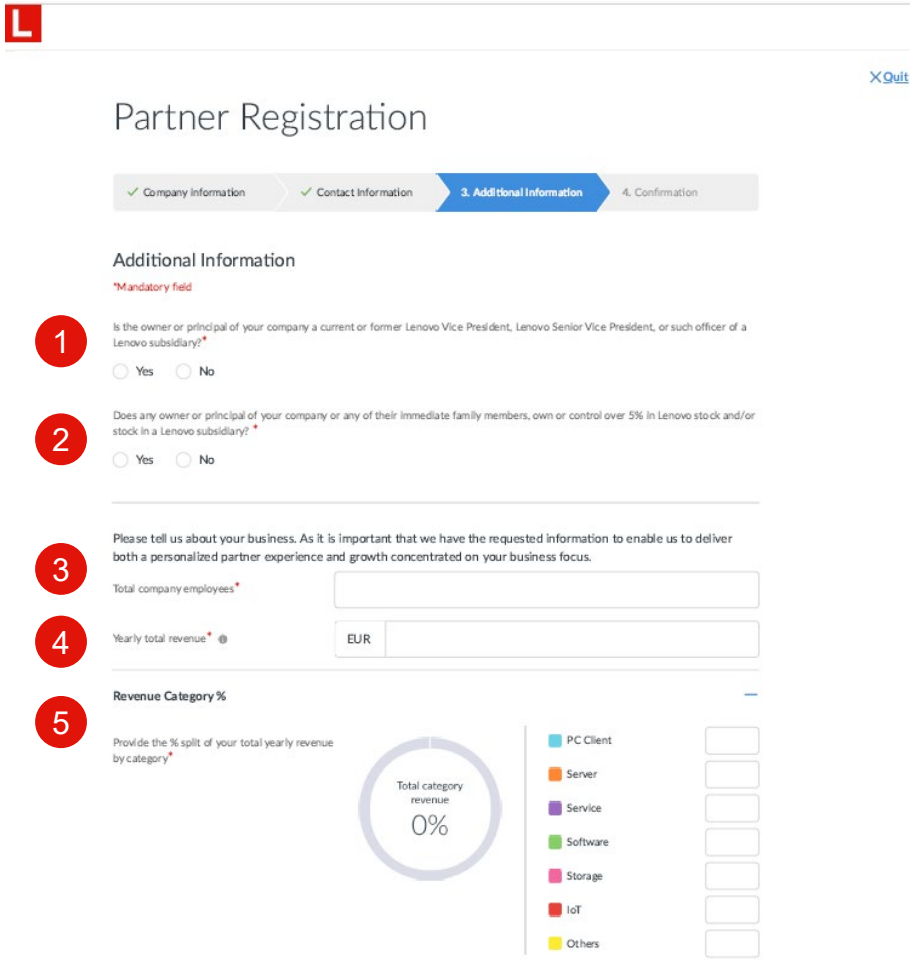

Na terceira etapa, forneça informações adicionais sobre sua empresa. Essas informações nos permitirão oferecer uma experiência de portal mais personalizada para você

- Confirme se o proprietário ou diretor de sua empresa é um atual ou ex-vice-presidente da Lenovo, vice-presidente sênior ou diretor de uma subsidiária da Lenovo
- 2. Confirme se algum proprietário ou diretor de sua empresa ou qualquer um de seus familiares imediatos possui ou controla mais de 5% das ações da Lenovo e / ou ações de uma subsidiária da Lenovo
- 3. Total de funcionários
- 4. Receita total anual
- 5. Categoria de receita

### **Registro de parceiro: Etapa 3: forneça informações adicionais**

#### Autorização para assinar = Sim

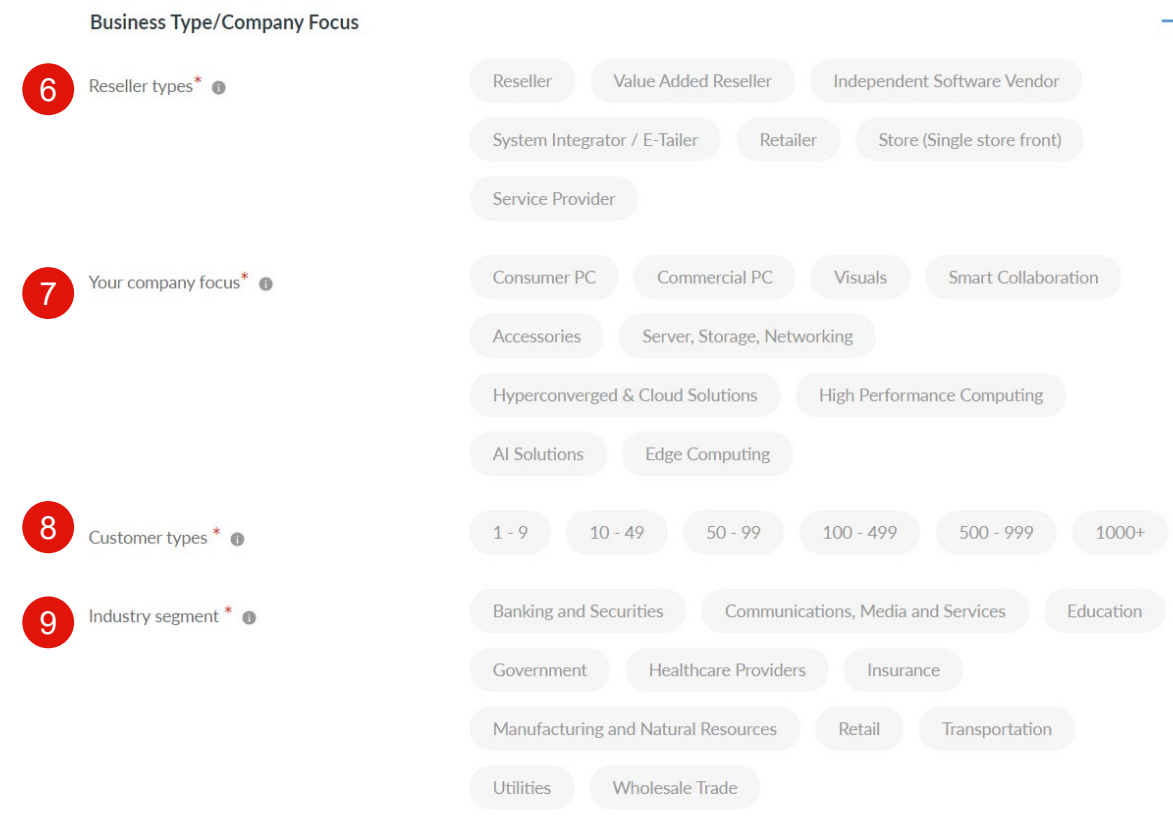

Mostrar **+** / ocultar **–** as opções estão

- disponíveis para as seções de informações adicionais
	- 6. Tipos de revendedores
	- 7. O foco da sua empresa escolha o foco principal do seu produto
	- 8. Tipos de clientes Escolha o tamanho de seus clientes
	- 9. Segmento da indústria Escolha seus principais segmentos de clientes

### **Registro de parceiro: Etapa 3: forneça informações adicionais**

#### Autorização para assinar = Sim

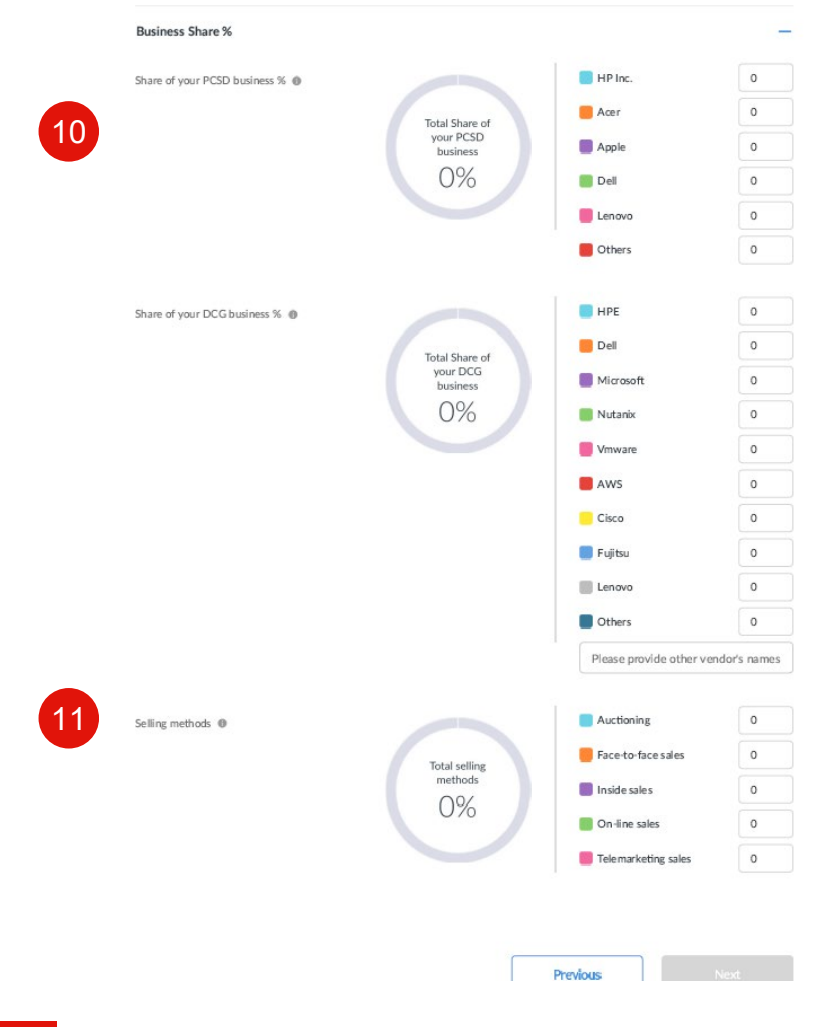

2021 Lenovo. All rights reserved.

Mostrar + / ocultar – as opções estão disponíveis para as seções de informações adicionais

- 10. % de participação nos negócios
	- O nome da lista de fornecedores é predefinido.
	- A lista de fornecedores tem uma opção como Outro
	- DCG business% Other O parceiro pode inserir o nome como uma lista separada por vírgulas e uma% conjunta
	- PCSD permite% de outro o parceiro pode inserir uma% de participação conjunta na caixa de porcentagem.
- 11. A lista de métodos de venda é predefinida.

Esses campos não são obrigatórios. Portanto, se o usuário inserir o valor% menor que 100, a porcentagem total deve ser menor ou igual a 100% para renderizar o gráfico de pizza.

#### **Registro de parceiro: Etapa 4: revisar e confirmar (autorizado)**

Como última etapa, analise e confirme as informações fornecidas, você pode editar as informações conforme necessário

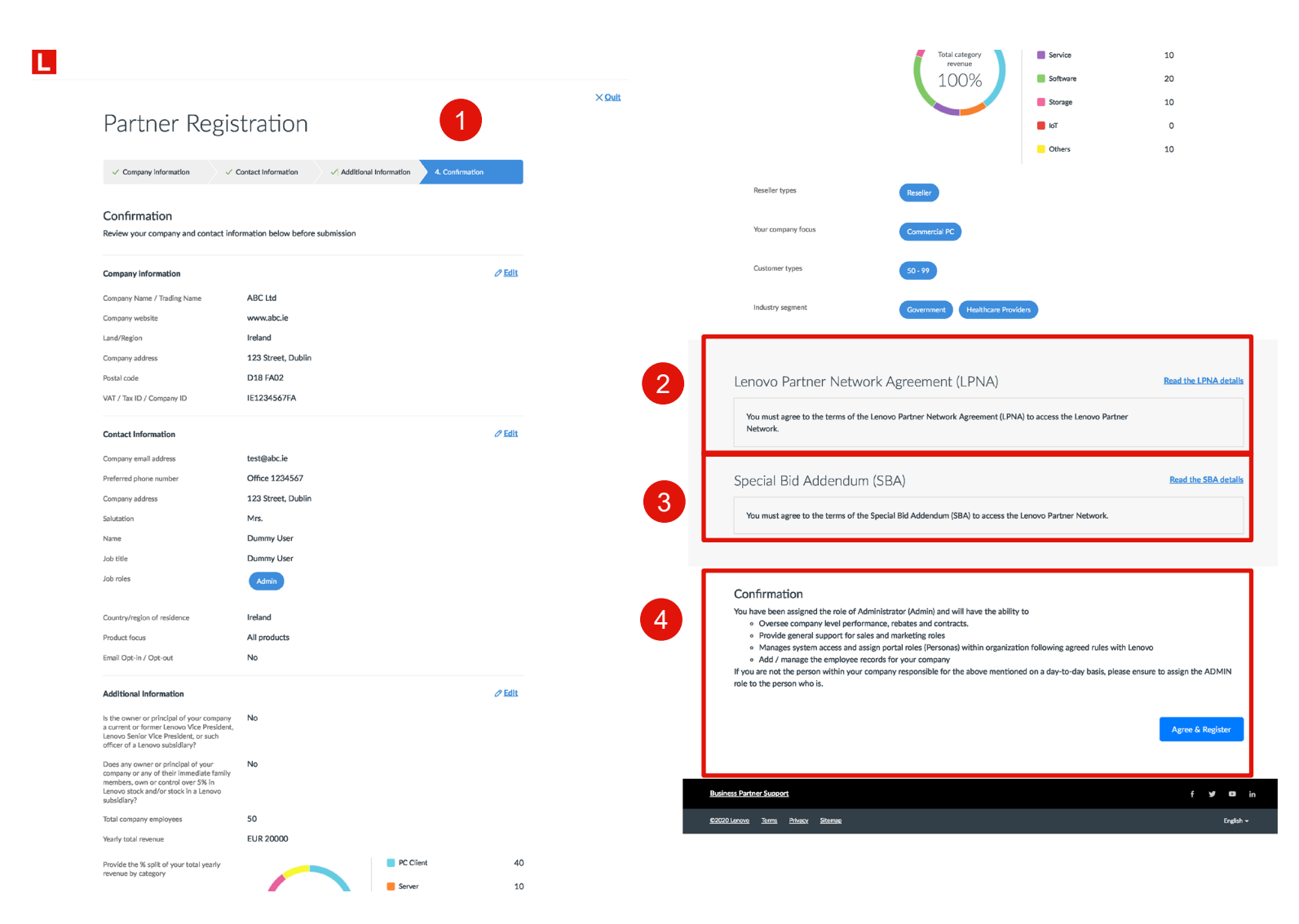

- 1. Revise e confirme as informações que você forneceu; você pode editar as informações conforme necessário
- 2. Revise os detalhes do Acordo Adendo de Proposta Especial (SBA)
- 3. Revise os detalhes do Lenovo Partner Network Agreement (LPNA)
- 4. Confirme os detalhes com **Agree & Register**

## **Registro de parceiro: Etapa 4: revisar e confirmar (autorizado)**

#### Approval & Welcome Kit

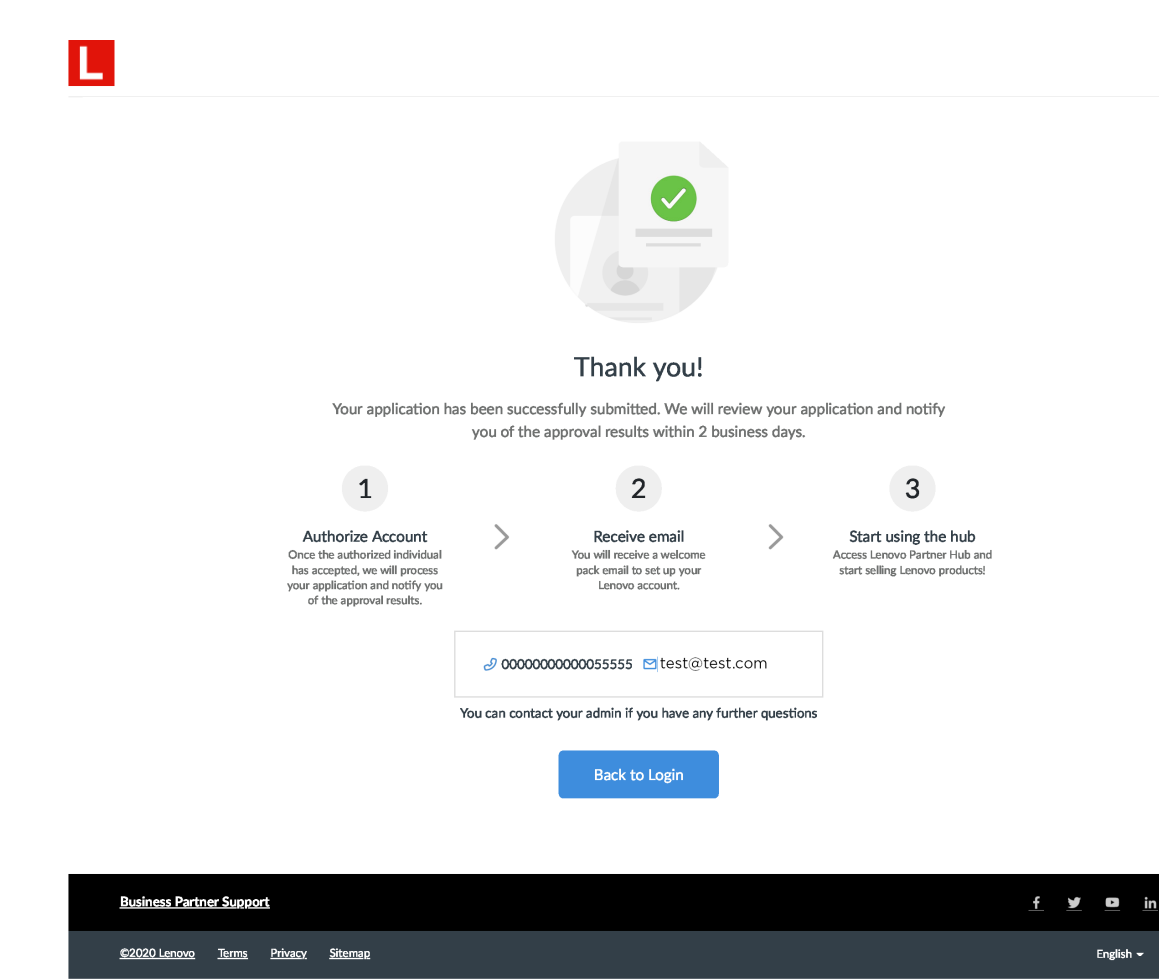

- Assim que o pedido de registro for enviado com sucesso, ele será analisado pela Lenovo
- Você será notificado dos resultados da aprovação por e-mail em dois dias úteis
- Se você for a primeira pessoa a registrar sua organização, receberá a função de administrador. Como administrador, você poderá convidar seus colegas e atribuir funções de usuário apropriadas no portal.
- Assim que o pedido de registro for aprovado, você receberá um pacote de boas-vindas por e-mail com suas credenciais de login

## <span id="page-17-0"></span>**Cadastro de Novos Usuários**

Para se registrar como usuário em um parceiro Lenovo já registrado

#### **Cadastro de novo usuário**

Para se registrar como usuário em um parceiro Lenovo já registrado

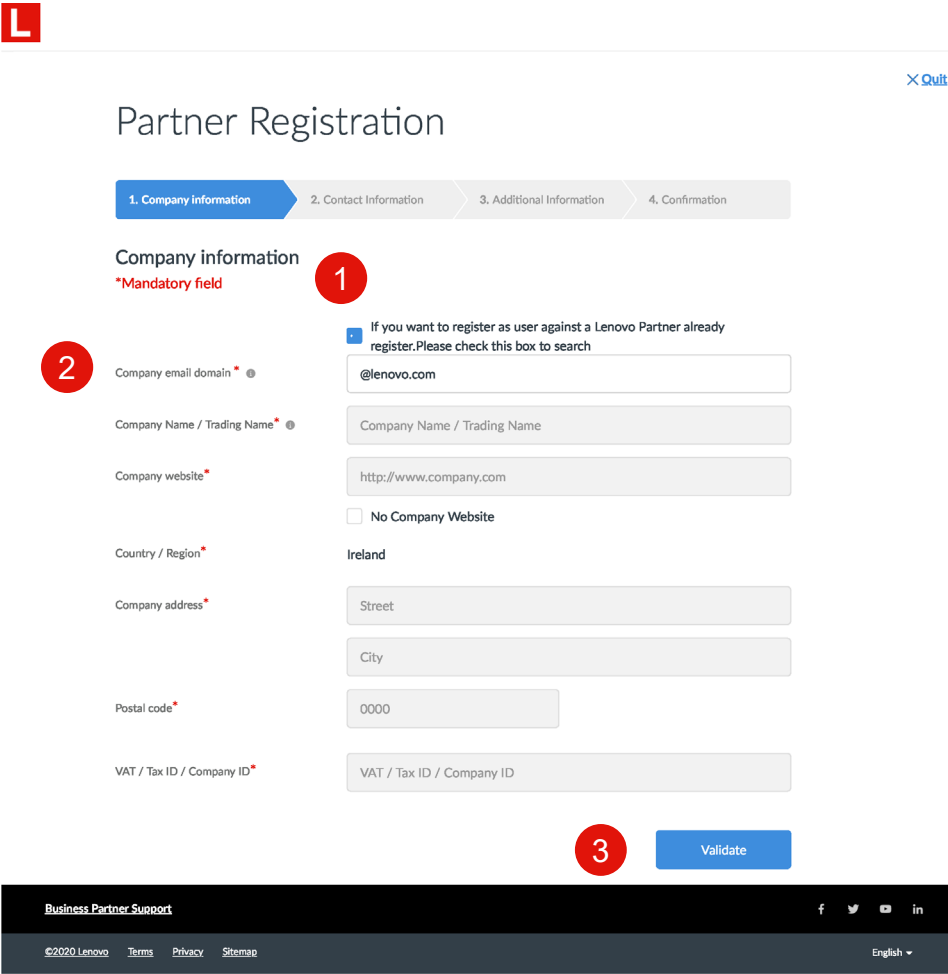

- 1. Se você deseja se registrar como usuário em um parceiro Lenovo já registrado. Por favor, marque esta caixa para pesquisar
- 2. Digite o domínio de e-mail da empresa "@ lenovo.com"
- 3. Confirme os detalhes em **Validate**

#### **Registro de novo usuário: Selecione sua empresa**

4

- 4. Uma lista de empresas associadas ao país e ao domínio de e-mail aparecerá
- 5. Selecione o local da sua empresa na lista
- 6. Confirme a empresa com endereço e **Continue**

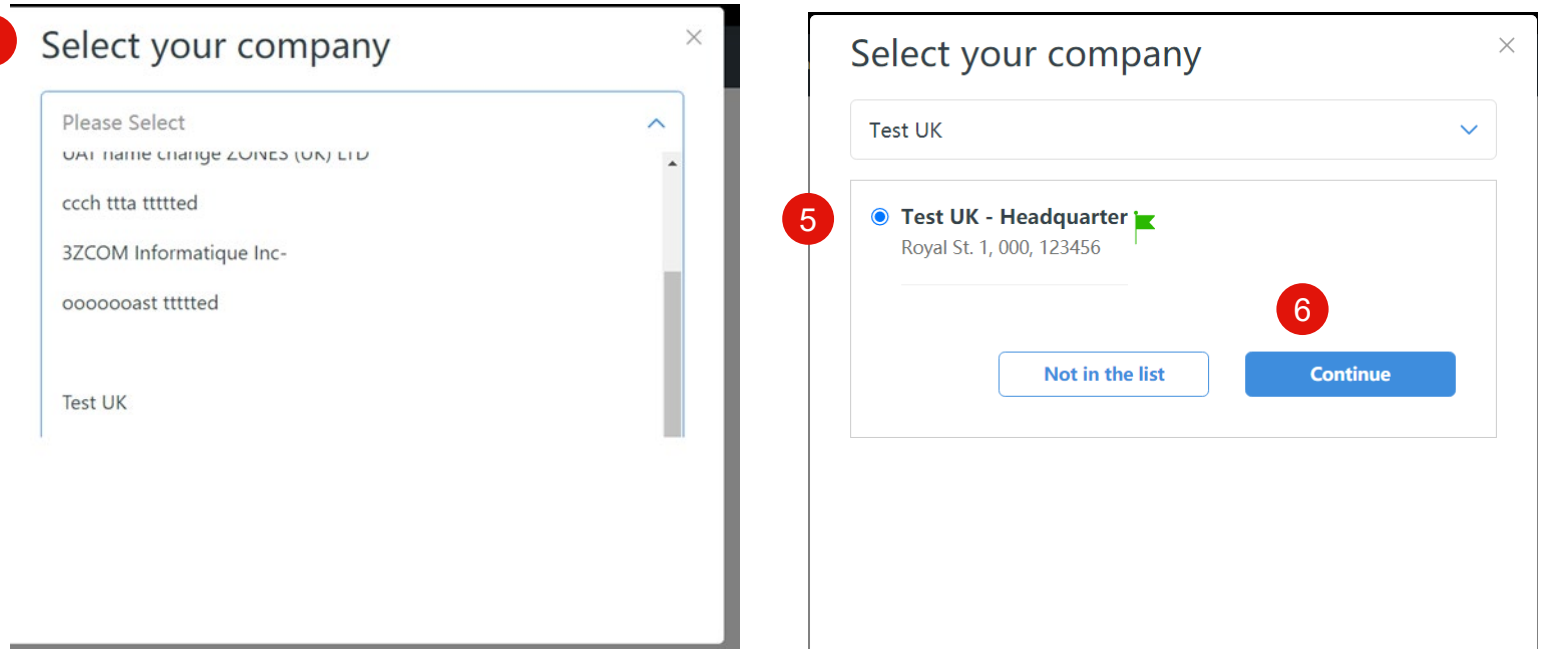

#### **Registro de novo usuário: detalhes de contato do usuário**

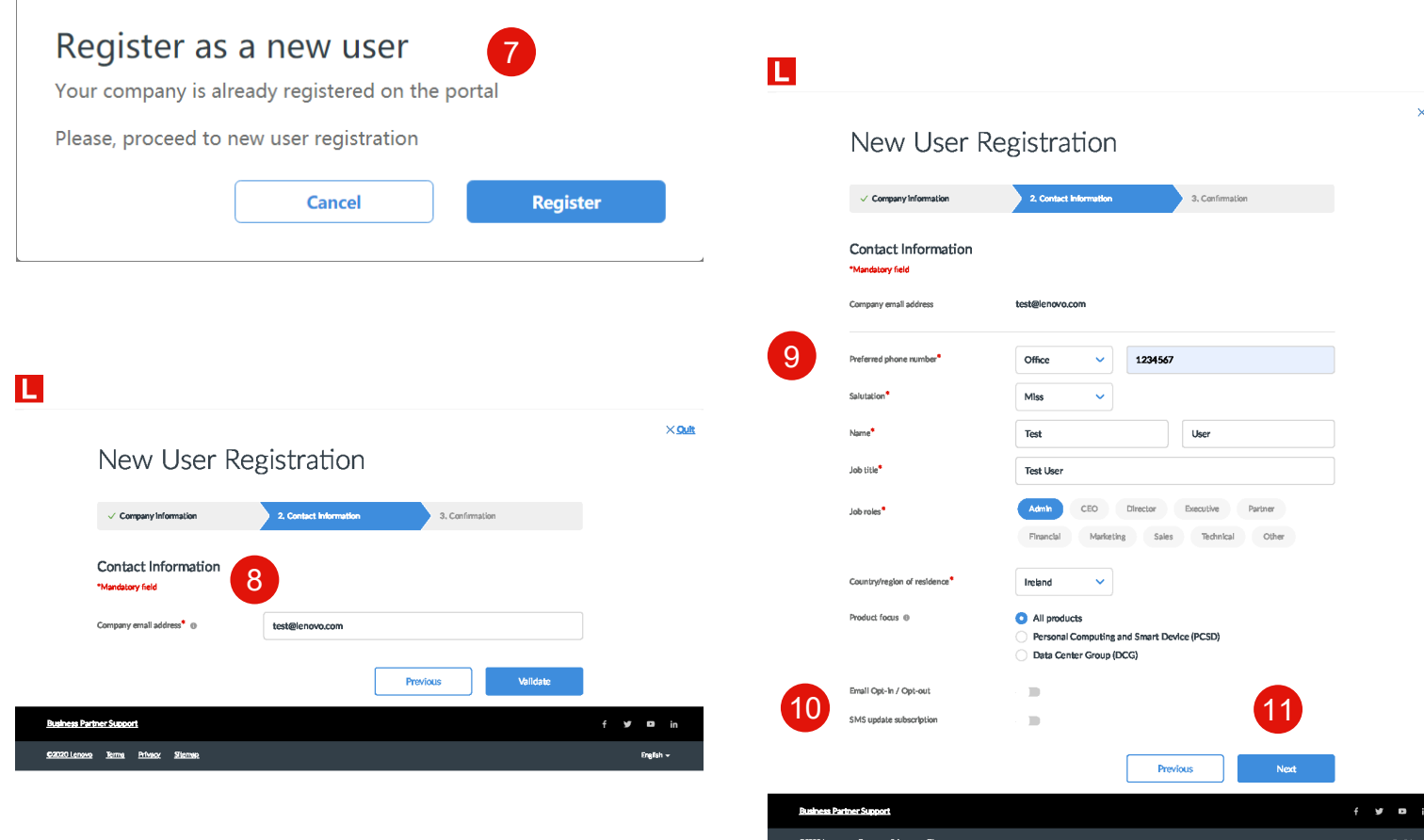

- 7. Registre-se como um novo usuário
- 8. Insira o seu endereço de email
- 9. Os seguintes campos obrigatórios são destacados com o asterisco vermelho:
	- a. Número de telefone preferido
	- b. Saudação
	- c. Nome
	- d. Cargo
	- e. Descrição do Cargo
	- f. País / região de residência
- 10. A ativação / desativação de email e a assinatura de atualização de SMS são opcionais
- 11. Clique **Next** para prosseguir

#### **Registro de novo usuário: Confirmar e enviar**

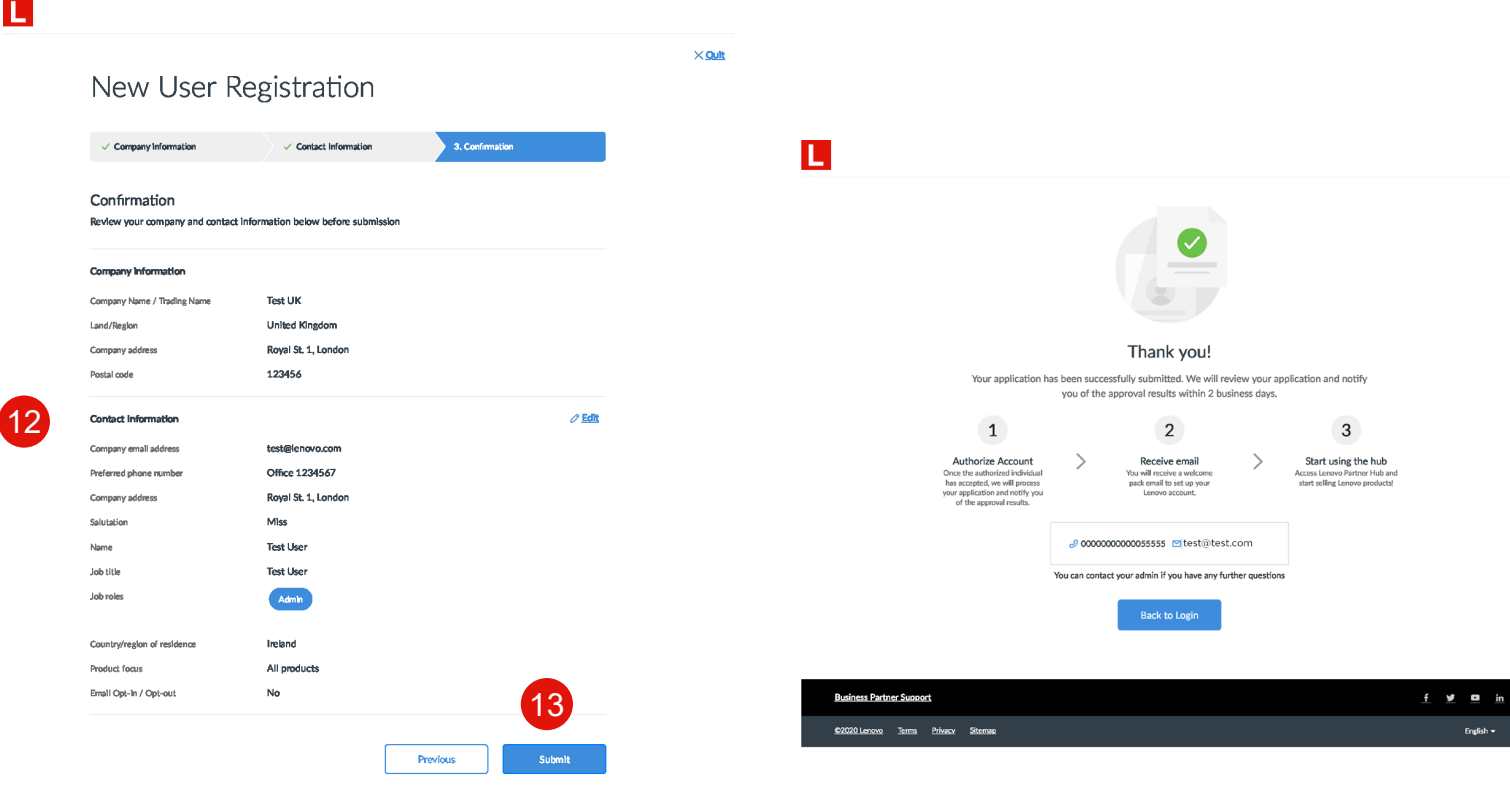

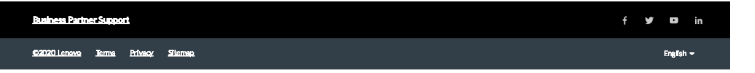

- 12. Revise e confirme as informações que você forneceu; você pode editar as informações conforme necessário
- 13. Uma vez confirmado **Submit** seu cadastro
- Seu administrador parceiro atribuirá a Persona relevante
- Assim que o Administrador Parceiro aprovar o seu registro, você receberá o "Email de boas-vindas"

#### **Personas do usuário**

Uma função de usuário é atribuída a você pelo administrador da empresa com base em suas principais responsabilidades e necessidades.

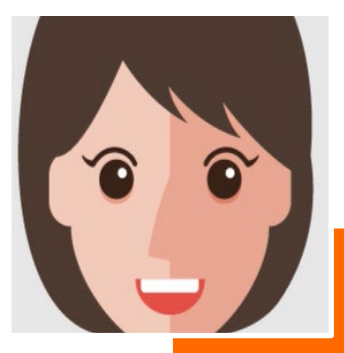

- **Responsabilidades Chave** • Desenvolva e execute o plano de vendas
	- Certifique-se de que as vendas podem atingir ou exceder as metas
- Monitore os resultados das atividades de vendas
- **Necessidades dos Usuários**
- Ter uma visão geral do desempenho de vendas da minha empresa
- Crie soluções relevantes que os representantes de vendas da empresa possam aproveitar para outros clientes

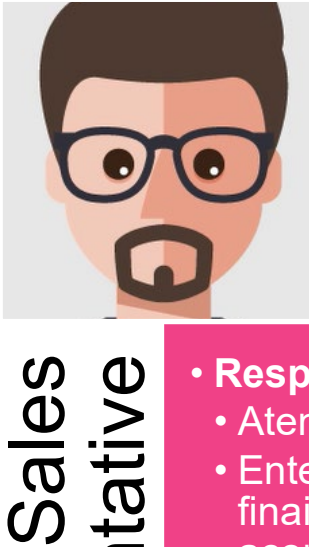

- - Atender ou superar metas
- Entenda as necessidades dos clientes finais e desenvolva ofertas de soluções de acordo
- Manter relacionamento com o cliente
- **Necessidades dos Usuários**
- Atender ou superar metas
- Responsabilidades Chave<br>
 Atender ou superar metas<br>
 Entenda as necessidades<br>
finais e desenvolva ofertas<br>
acordo<br>
 Manter relacionamento con<br>
 Necessidades dos Usuár<br>
 Atender ou superar metas<br>
 Entenda as necessida • Entenda as necessidades dos clientes finais e desenvolva ofertas de soluções de acordo
	- Manter relacionamento com o cliente

#### **User Personas**

A user role is assigned to you by your company Admin based on your key responsibilities and needs.

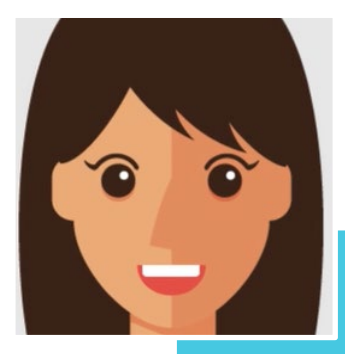

# Marketing

- 
- Criar material para marketing
- Participe, execute e monitore o sucesso das campanhas de marketing da Lenovo
- Responsabilidades Chave<br>• Criar material para marketi<br>• Participe, execute e monito campanhas de marketing o<br>• Apoie a equipe de vendas<br>• Vecessidades dos Usuár • Apoie a equipe de vendas com argumentos de venda para o cliente
	- **Necessidades dos Usuários**
	- Localize ativos de marketing que atendam a uma necessidade específica de marketing
	- Navegue para entender todos os recursos disponíveis
	- Procure sugestões ou recomendações sobre como fazer marketing com a Lenovo

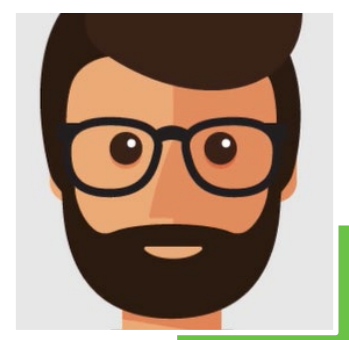

Partner Admin

**Partner** 

**Admin** 

#### • **Responsabilidades Chave**

- Supervisiona o desempenho, descontos e contratos no nível da empresa
- Fornece suporte geral para funções de vendas e marketing
- Gerencia o acesso ao sistema e atribui funções de portal dentro da organização, seguindo as regras acordadas com a Lenovo
- **Necessidades dos Usuários**
- Registre novos colegas para serem usuários do portal de parceiros da Lenovo
- Gerenciar funções de usuários de colegas, perfil da empresa e dados bancários
- Ver e gerenciar os programas e contratos da minha empresa

#### **Conclusão**

Este guia do usuário irá guiá-lo através do processo de registro para um novo parceiro e um novo usuário

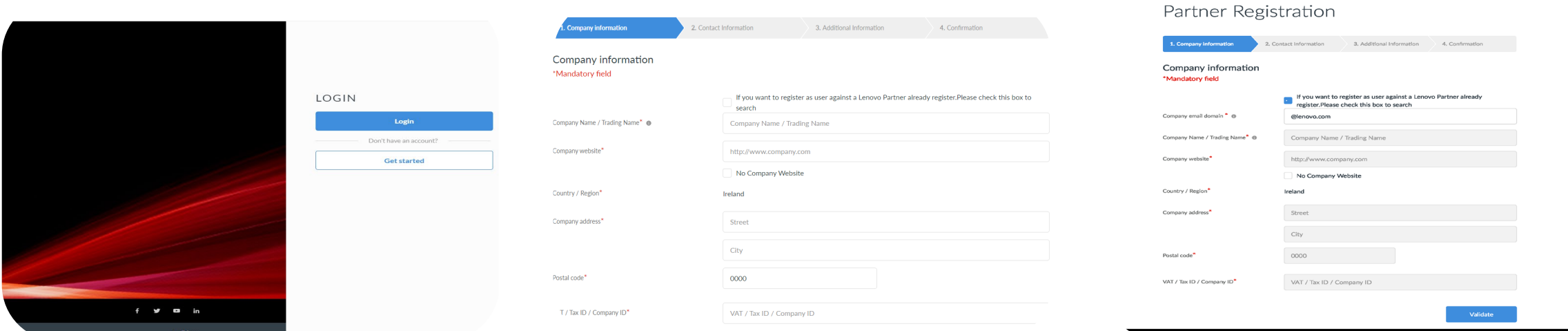

#### Registro

• O processo de registro mais simples, rápido e orientado levará menos de 5 minutos para ser concluído e sua inscrição será aprovada em 2 dias úteis.

#### Registro de novo parceiro Registro de novo contato

# Smarter<br>technology<br>for all

# thanks.